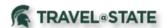

# **Quick Reference Card – Requests**

### **Getting Started**

Log in to https://ebs.msu.edu/

- 1. Click the link for **Travel and Expense SAP Concur**.
- 2. You will be taken to the Concur *Homepage*.
- 3. If you are booking travel for another user, verify you have delegated as them, and their name appears in the upper right.

Note: Your Concur **Profile** must be completely set up prior to creating Requests or booking Travel. Refer to the Getting Started – User Profile Quick Reference Guide.

## Create a Travel Request

- 1. Click **Requests** then **Create New Request** <u>or</u> on the *Homepage* click **New** then **Start a Request**.
- In the Create New Request header, complete all required fields (\*). Travel dates should include the entire trip, including any personal days.
- 3. Click **Save**. A 4-digit **Request ID** is generated.
- 4. Enter **Expected Expenses** (airfare, car rental, hotel, per diem, etc.) by clicking **Add**. If exact costs are not known, enter *estimated* amounts.
- 5. Click Save.
- 6. When finished click Submit Request then Accept & Submit.

#### Create a Cash Advance

- 1. Complete the **Create New Request** header information.
- 2. Within the **New Request** click on **Request Details** and **Add Cash Advance** (under Linked Add-ons).
- 3. Add your Cash Advance Amount and click Save.
- 4. **Submit** the request after adding any additional **Expected Expenses**.
  - Cash advance is approved when Request approval is final.

#### Delete or Cancel a Cash Advance

 If you have <u>not</u> yet submitted the request, you can remove the Cash Advance by going into the Cash Advance that you created and click on the Trash Can at the top.

#### View Requests

- 1. To view a request, either:
  - o Click the **Requests** tab at the top of the *Homepage*.

<u>or</u>

- o On the *Homepage* click on **Authorization Requests**.
- 2. Once you click on one of the above options it will bring you to the **Manage Requests** page where you can click on the **Request** you want to view.

## Copy a Request

- 1. On the **Manage Requests** page, select the desired request.
- 2. Click **Copy Request**, then the Copy Request page appears.
- 3. On this page:
  - By default, the system provides a name for the copy. Change it, if desired.
  - o By default, the system sets the start date of the source request.
    - If you need to edit the dates for your Copy Request –
      once you Create New Request (copy), click on
      Request Details and Edit Request Header.
  - Indicate whether to copy Expected Expenses and Cash Advances.

## Acting as a Delegate

- 1. To act as another user, you will go to the top right on the *Homepage* and click on your **Profile** dropdown.
- 2. Under **Acting As Other User**, type and search the name of the delegate you are Requesting travel for and click **Start Session**.

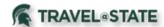

#### Edit a Request

Approved Requests may not be edited.

To edit a **Request** that has not been submitted:

- 1. To open a request:
  - o Click the **Requests** tab at the top of the *Homepage*.
  - o Once you are on the **Manage Requests** page, you can click on the **Request** you want to **Edit**.
  - o If the desired request does not appear in the **Request** Library, choose the dropdown next to **View** .
- 2. Make the desired Edits.
  - To Edit the Header Details, click on the dropdown Request Details then Edit Request Header, make your changes and click Save.
  - o To Edit **Expected Expenses**, click on the box next to the *Expense Type*, click **Edit**, make your changes, then click **Save**.
- 3. Once all edits have been made, click **Save**.

## Recall a Request

You cannot change, cancel, or delete a Request that has been submitted unless you **Recall** it first.

- 1. Click the **Requests** tab at the top of the *Homepage*.
- 2. Once you are on the Manage Requests page, you can click on the Request you want to Recall.
- 3. Click **Recall**, then **Yes** to confirm the recall.
- 4. Click on **More Actions** then **Cancel Request**, or make necessary changes, and **Submit Request**.

### Delete a Request

If your **Request** was already **Submitted**, please refer to above **Recall a Request** for instructions.

- 1. To **Delete** a **Not Submitted Request**, click the **Requests** tab at the top of the *Homepage*.
- 2. Once you are on the Manage Requests page, you can click on the Request you want to Delete.
- 3. Click the **Trash Can** next to the *Request Name*, click **Yes**.

#### **Print Requests**

- 1. Click the **Requests** tab at the top of the *Homepage*.
- 2. Once you are on the **Manage Requests** page, you can click on the desired **Request**.
- When you are in the Request, click Print/Share dropdown, then MSU-Request Printed Report.
- 4. You will have the option to **Print**, **Save as PDF**, or **Email**.

### Approve a Request

- 1. To **Approve** a **Request**, either:
  - o Click the **Approvals** tab at the top of the *Homepage*.

or

- o On the *Homepage* click on **Required Approvals**.
- 2. Once you are on the **Approvals** page, click on the **Request** you want to **Approve**.
- 3. Click Approve.

### Apply a Request to a Report

Once the request has been approved and the expenses have been incurred, the user associates the request with an expense report as proof that the expenses were pre-approved. There are several ways to associate a request with a report:

- Create a new report and apply the request from the report header
- Create a new report from the request list
- Create a new report from an approved request
- Apply a request to an existing report

#### Questions

Please Contact: travel@ctlr.msu.edu